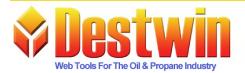

Destwin, LLC. 887D Main St. Monroe, CT. 06468 1-877-DESTWIN • www.Destwin.com 1-877-337-8946 • sales@destwin.com

Destwin Quick Reference Console Version 1.3 How to Setup My Heat Curve 23-MAR-09

Login to your Destwin Admin site. Under Admin Functions, Select Heat Curve

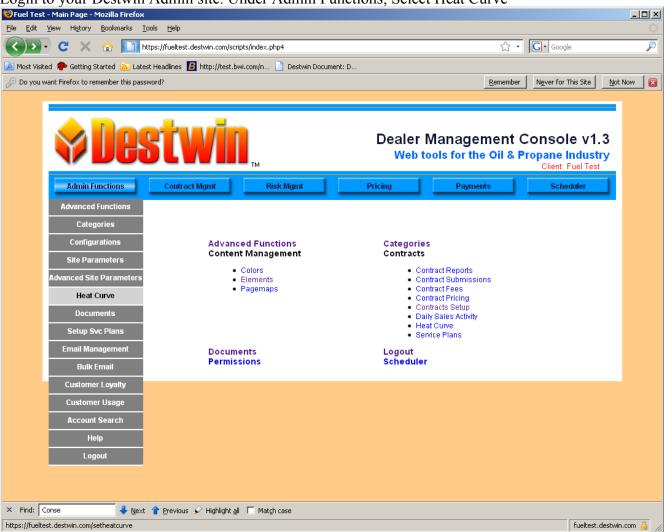

Figure 1

Your screen should look something like this: 👣 Fuel Test - Set Heat Curve - Mozilla Firefox <u>File Edit View History Bookmarks Tools Help</u> ☆ · Google https://fueltest.destwin.com/setheatcurve 횓 Most Visited 🦚 Getting Started 🔊 Latest Headlines 踷 http://test.bwi.com/n... 📄 Destwin Document: D.. Dealer Management Console v1.3 Web tools for the Oil & Propane Industry
Client: Fuel Test Risk Mgmt Pricing Payments **Contract Mgmt** Scheduler Set Heat Curve Manage Your Heat Curve Heat Percentage January % February 16.89 % 15.9 March 6.94 % April 5.9 % May June 3.22 July 2.22 August 2.47 2.09 September 3.49 October November 8.57 December 15.65

Figure 2

Done

× Find: Conse

Save Heat Curve

The % fields may be edited. Make the appropriate entries for each month. Click on the – Save Heat Curve – button when complete.

fueltest.destwin.com 🔒

👃 Next 👚 Previous 👂 Highlight all 🔲 Match case